## **DIRECTIONS FOR COURSE REGISTRATION ON myCIA:**

- 1. Login to your myCIA Student page.
- 2. Under Department  $\rightarrow$  REGISTRAR, there will be a box that says  $\frac{\text{Add}/\text{Drop} }$  Course and Course Search portlet, click on Add/Drop Courses.

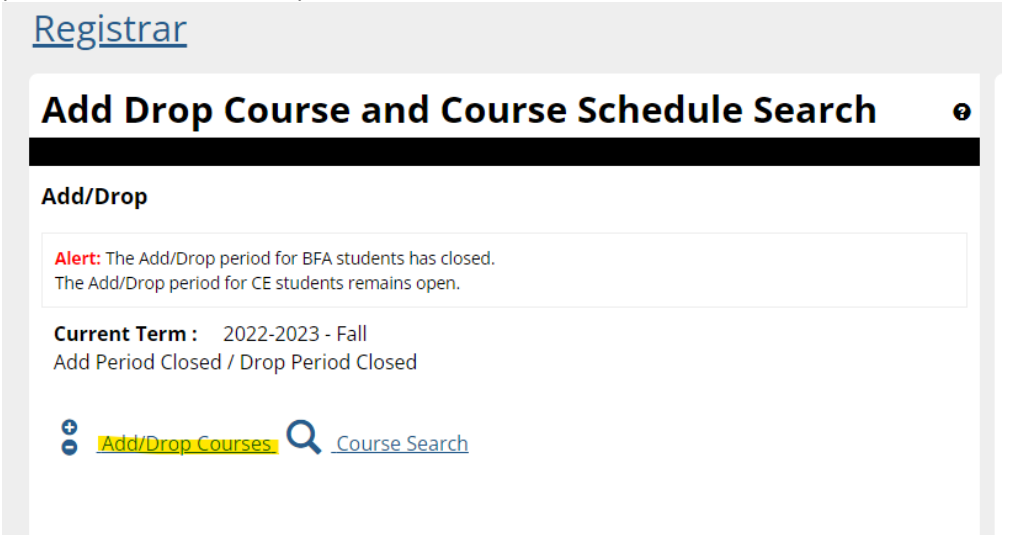

3. Click on the COURSE SEARCH option to find a course, choose a department (make sure the department title does not have CE or YA in front of it) and click on Search

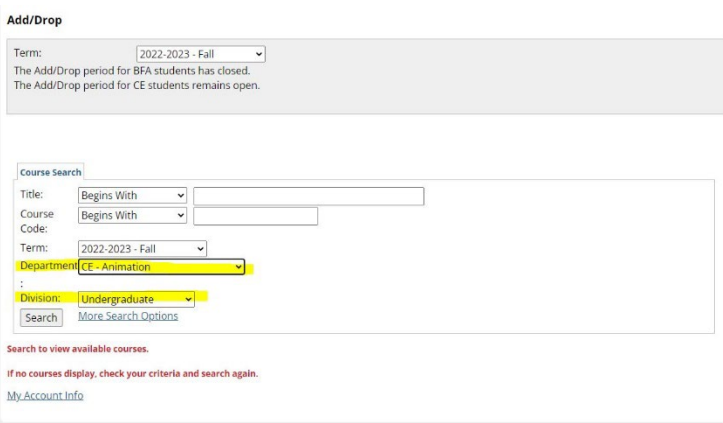

4. **TO ADD A CLASS:** 

Click on the box next to the course you wish to add, then click Add courses at the bottom of the page

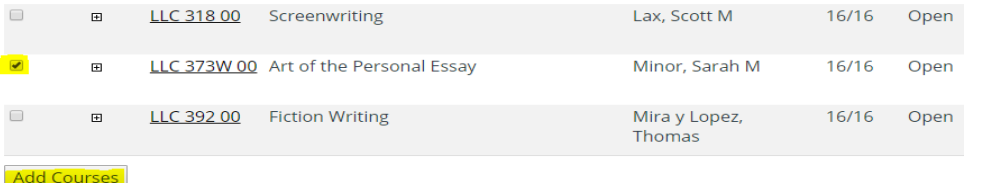

5. **ONLINE WAITLISTING: YOU MAY NOT REGISTER FOR ONE SECTION OF A COURSE AND BE WAITLISTED ON A DIFFERENT SECTION OF THE SAME COURSE**

If a course has reached its enrollment limit, and you try to add it, **you will automatically be placed on the waitlist for the course.** Waitlisted classes will appear in a special category under your course schedule as in the following example:

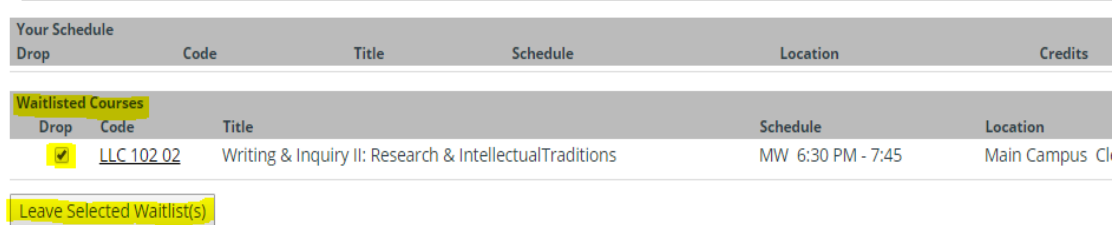

**If you do not wish to remain on the waitlist for the course,** click in the Drop box next to the course and then click on Leave Selected Waitlist(s).

**When spaces open in the waitlisted class,** the Registrar's Office will enroll students based on the waitlist order. They will then **notify you by email** that you have been enrolled in the class.

Waitlisted classes are **NOT** included as part of your scheduled classes. You should choose **alternate** course in the event a seat does not open in your waitlisted course.

## 6. **TO DROP A CLASS:**

Go to **Your Schedule (Registered)** at the bottom of the screen.

Click on the Drop Selected Courses box. You can drop more than one class at a time. Click on all courses you wish to drop, then click on the Drop Selected Courses box.

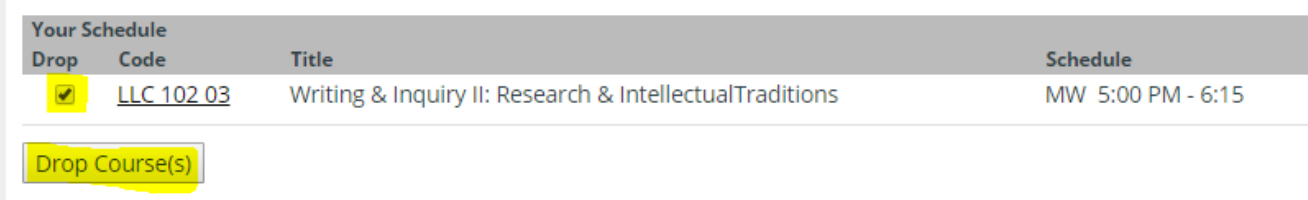

**If you have difficulty with online scheduling and need help,** you are welcome to contact the Registrar's Office or your Academic Advisor (Rm. 120) during our office hours (8:30am-4:30pm Monday thru Friday).